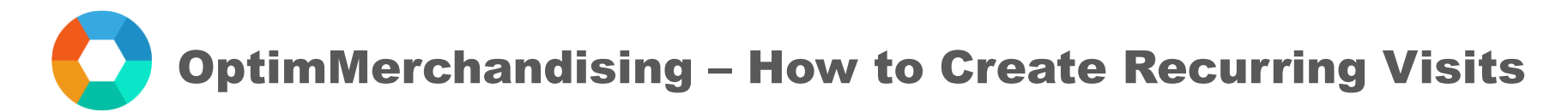

## **Recurring Visits**

- 1. Go to [app.optimmerchandising.com](https://app.optimmerchandising.com/#/login) and log in with the Manager or Supervisor credentials.
- 2. In Actions tab > Visits > Add Recurring Visits

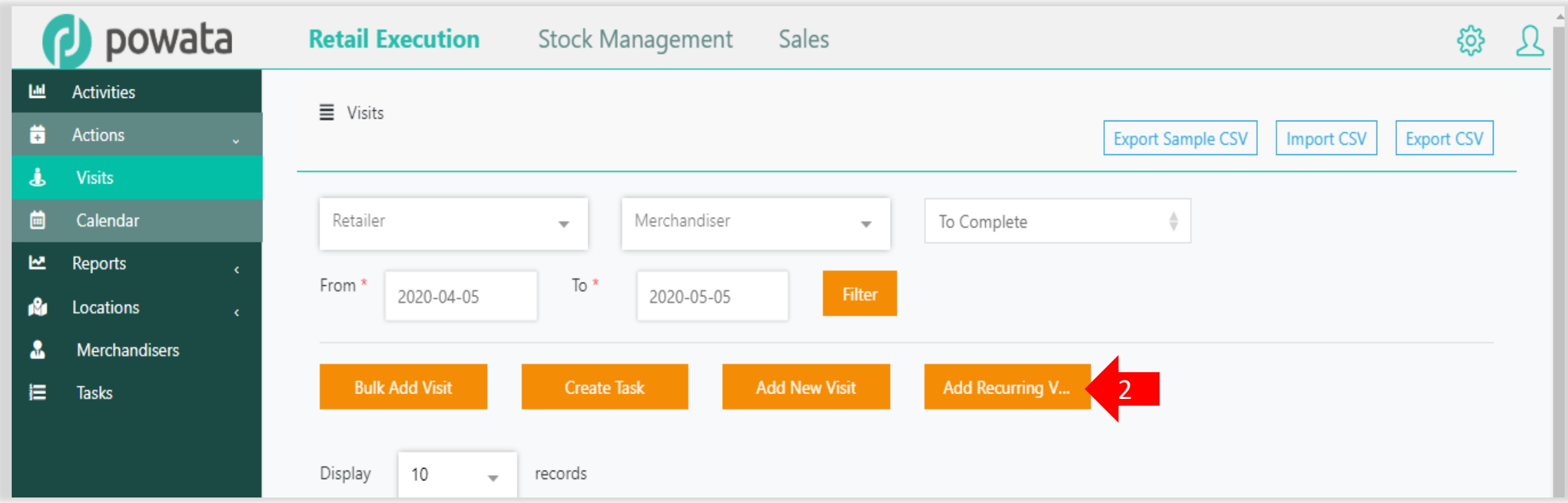

OptimMerchandising – How to Create Recurring Visits

## 3. Select the period the visit will run.

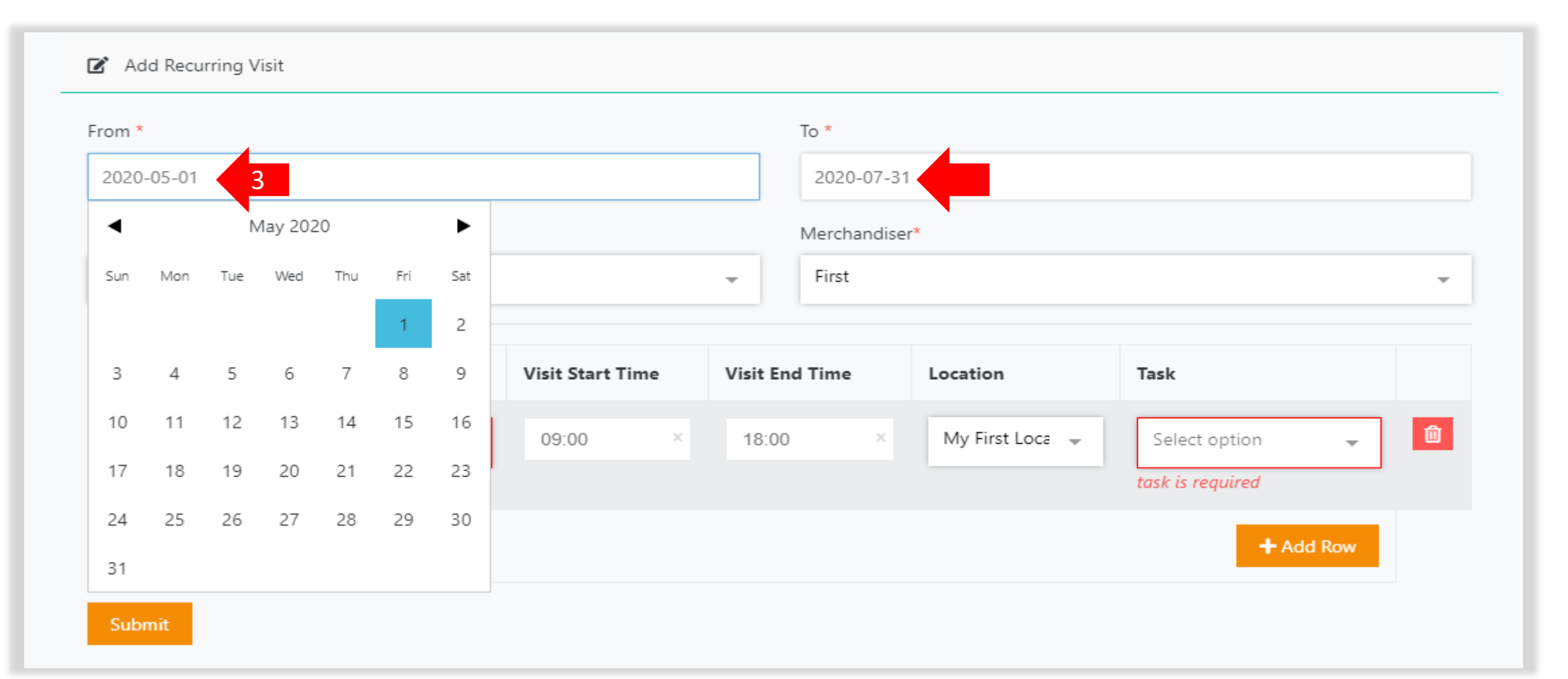

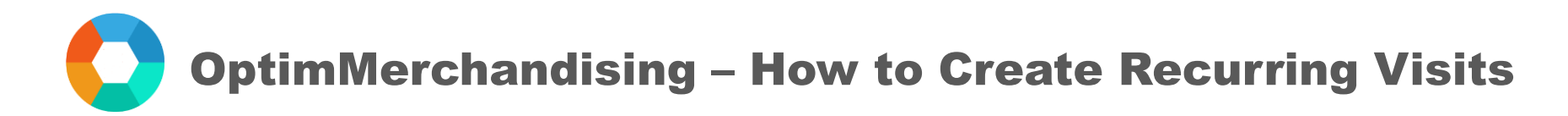

4. Choose the department and assign a Merchandiser to the visit.

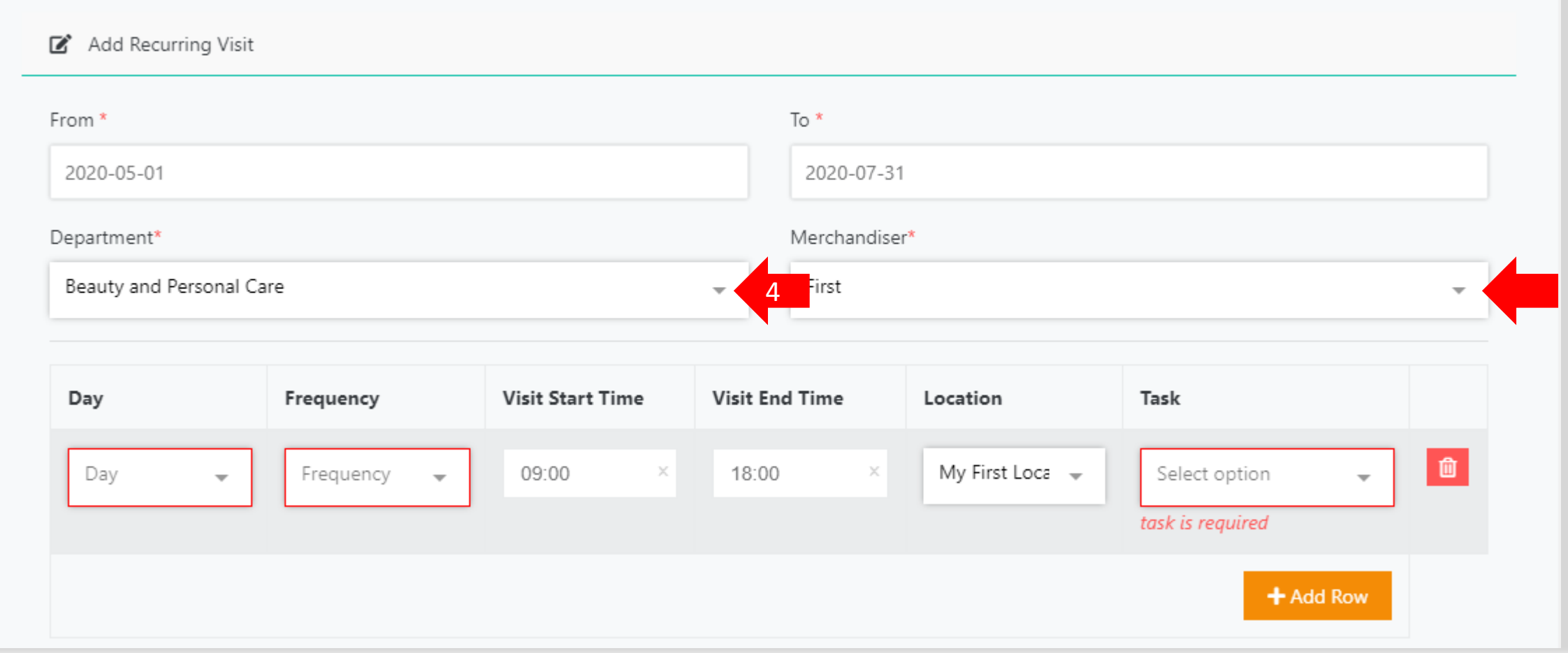

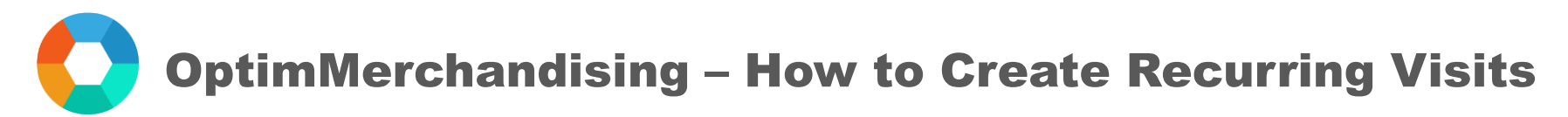

- 5. For each row, you must set the following:
	- Day (Monday, Tuesday, Wednesday….)
	- Frequency (weekly, every 2 weeks, every 3 weeks, or every 4 weeks)
	- Start Time and End Time
	- Location
	- Tasks (select as many tasks as needed)
- 6. Click on Submit.

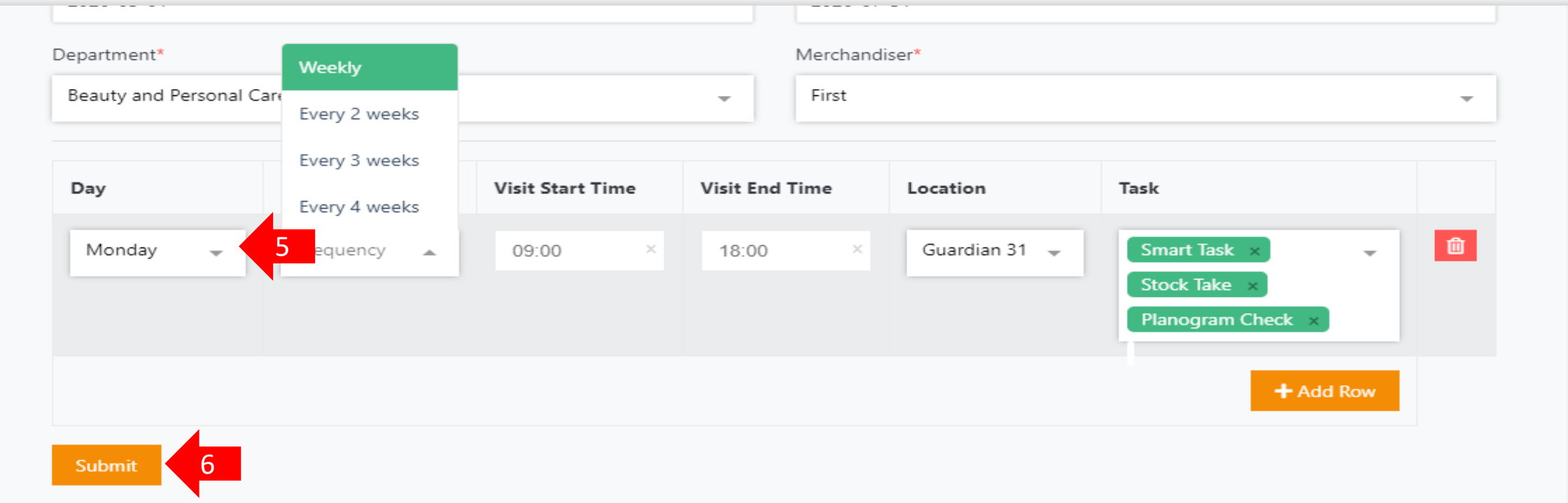